## **Quick Reference Guide – Adding and Editing Employee Information in MyMNGuardian**

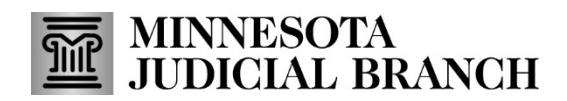

Last Revised: 5/28/2024

Administrators mus[t set up a MyCourtMN](https://www.mncourts.gov/mncourtsgov/media/scao_library/MMG/QRG-Creating-a-MyCourtMN-User-Account-with-Mutli-Factor-Verification.pdf) account before adding employees.

- 1. On the [MyMNGuardian \(MMG\)](https://mmg.courts.state.mn.us/)  [Dashboard,](https://mmg.courts.state.mn.us/) select the **Employees** tab.
- 2. Add or Edit an employee profile:
	- a. Select **Add Employee** to add an employee profile to your company.
	- b. Select **Edit** to update profile or case information for an existing employee.

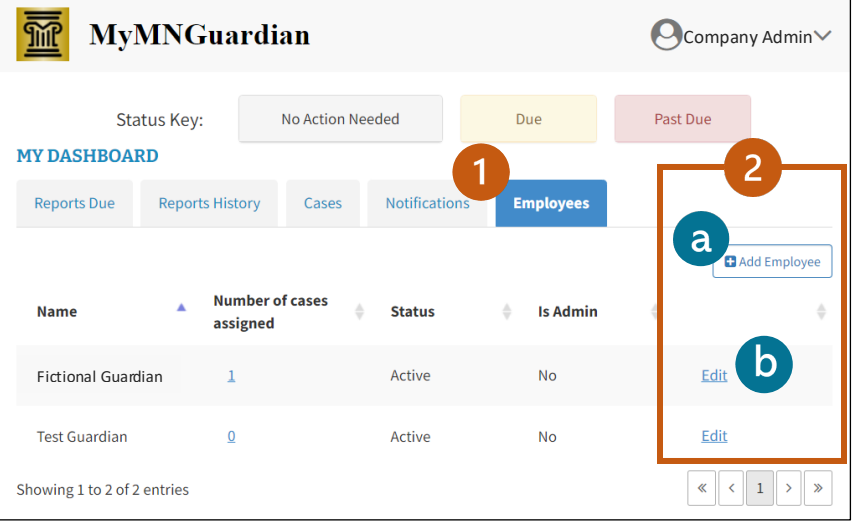

- 3. Enter or edit the employee's **First** and **Last Name**.
- 4. Enter or edit the employee's **Login Email** address they also use to receive notifications.
- 5. Unassigned Cases & Assigned Cases:
- 6. Select an individual case and then use the singlearrow buttons to move it to the appropriate list.
- 7. Use the double-arrow buttons to move all listed cases.
- 8. Select or edit the **Employee Role**.
- 9. Select or edit the **Employee Status**.
- 10. Select **Save**.
	- If a message indicating that the email already exists displays, contact court administration for assistance. Go to MyMNGuardian page and select the Contact Us tab to reach the support team.

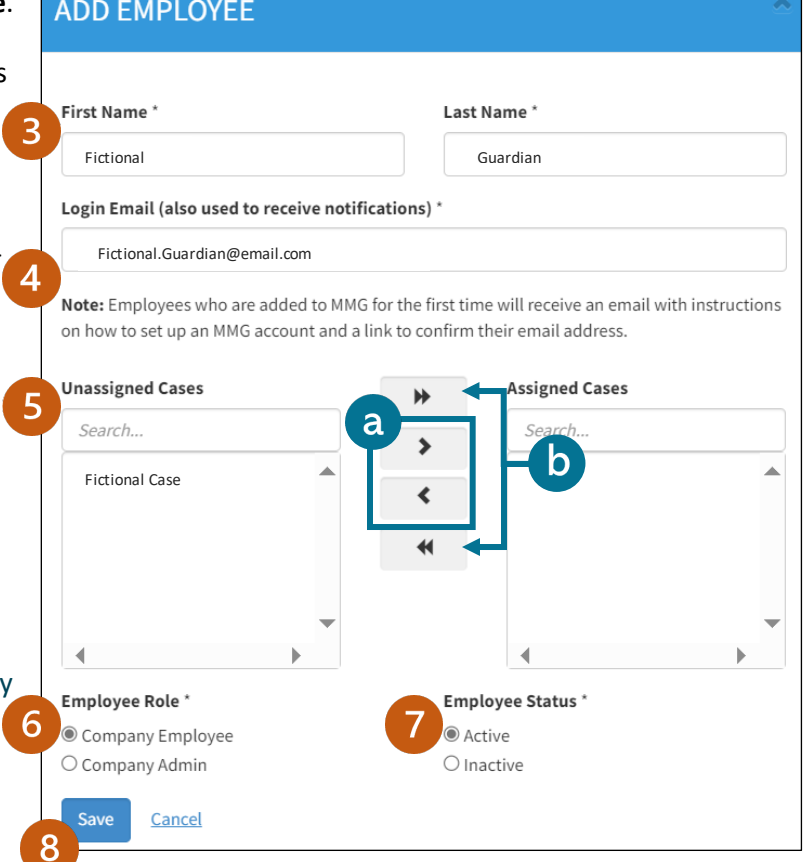